**User's Guide** 

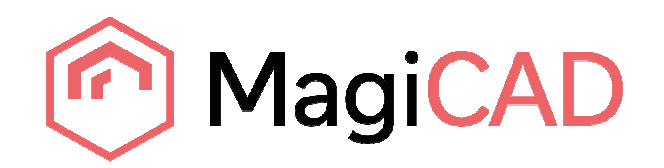

## **ZhengJinYuan Template Instructions**

**Document revision 2016-10-17** 

MagiCAD® Copyright © 1998-2016 Progman Oy. All rights reserved. MagiCAD is a registered trademark of Progman Oy. AutoCAD is a registered trademark of Autodesk Inc. Windows is a registered trademark of Microsoft Corporation. All other product names are trademarks of their respective holders.

## progman

## **ZhengJinYuan template**

## **Taking the template into use**

Download the .zip file to your computer. Unzip the file to a suitable location.

Start MagiCAD, open the project management window. Choose Pipe series from the eft panel, and right click mouse on the right panel. Click Manager from the popup menu.

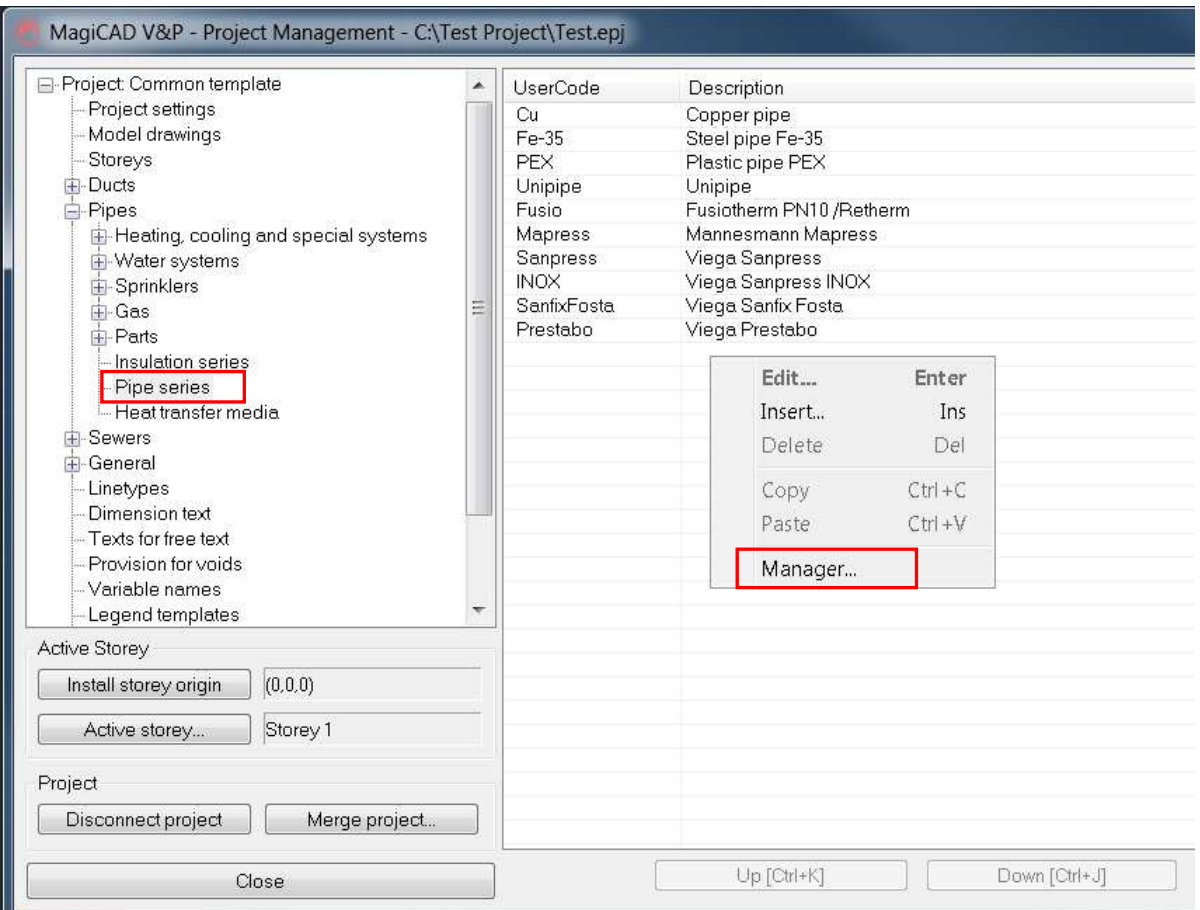

In the opened window choose the source project file from where you have saved it. Choose ZhengJinYuan pipe series from the middle panel, and click the right arrow button. The chose pipe series will be added to current project. Click OK button.

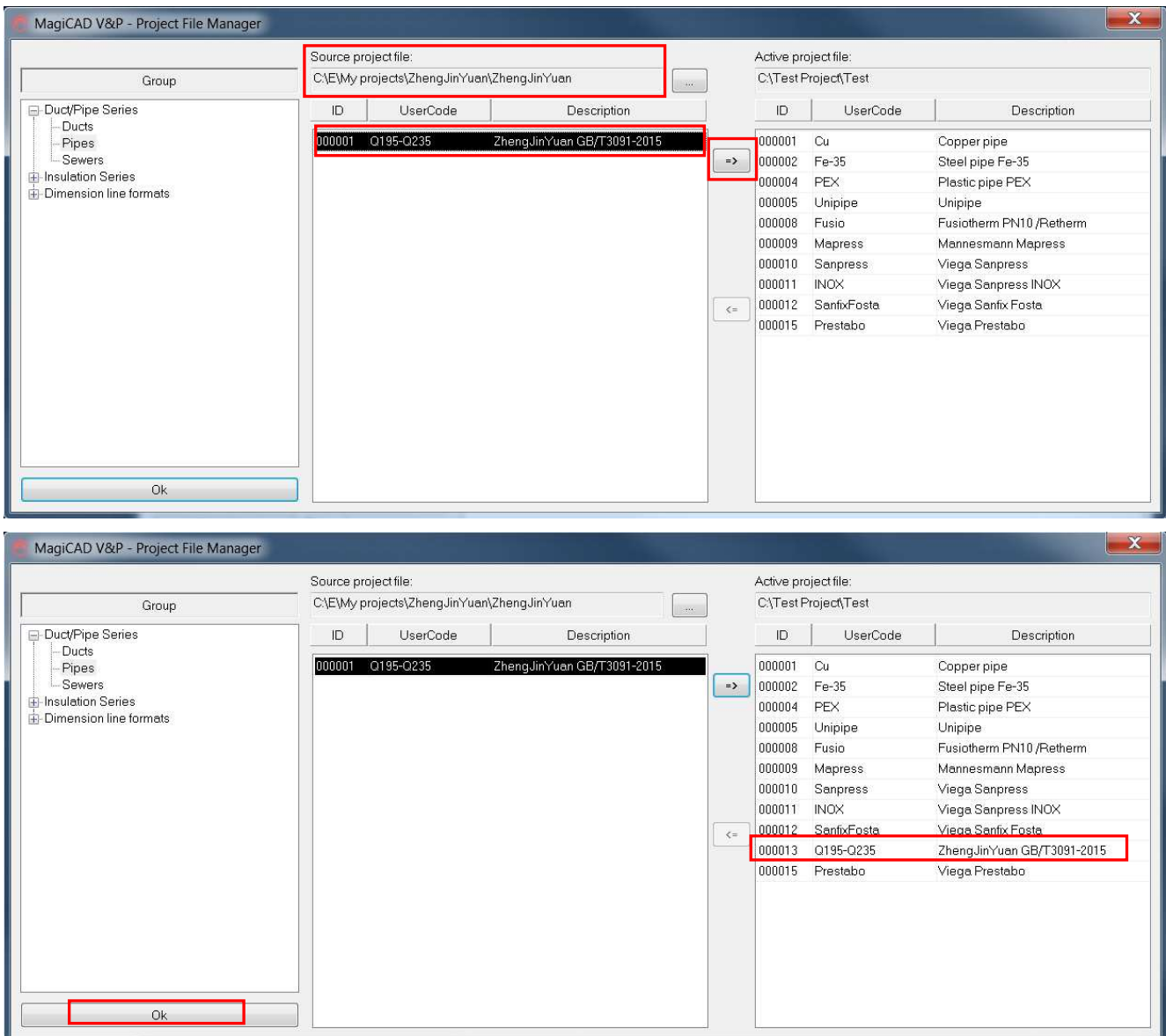

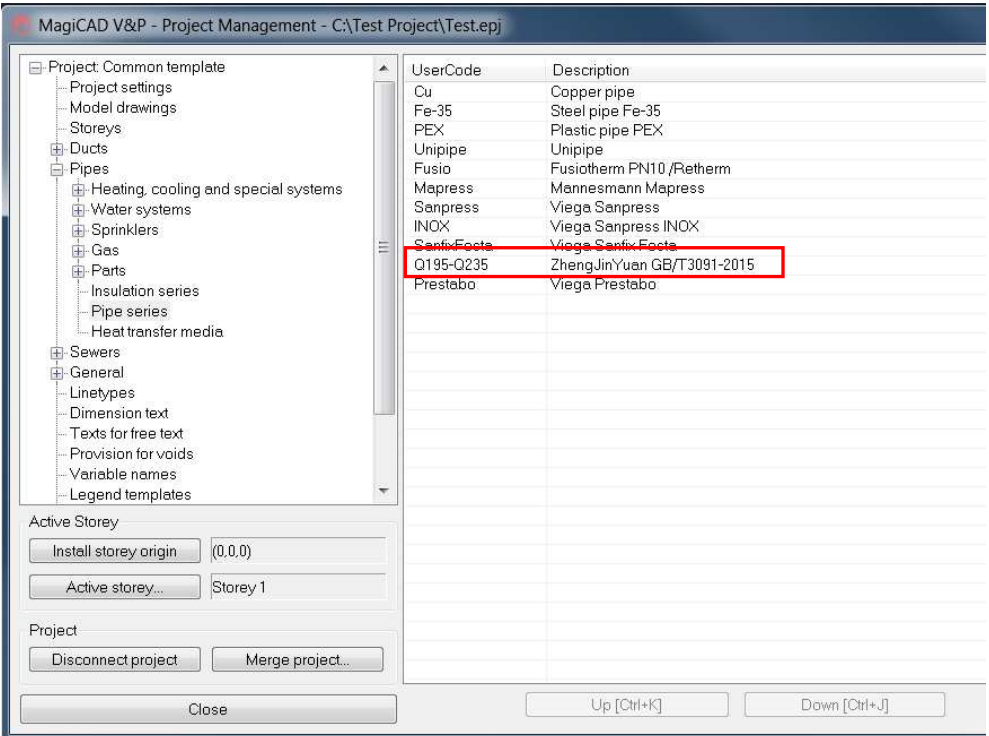

New series is added to the current project and can be used in the drawing.

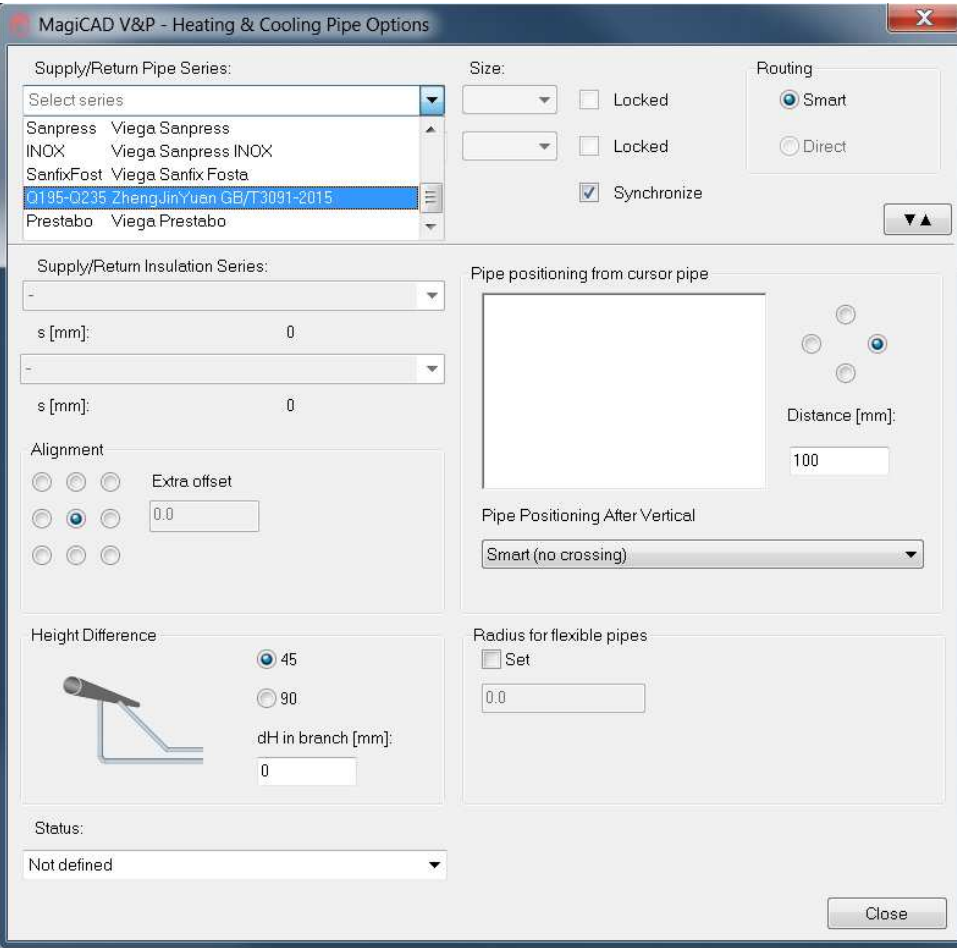